PC [SISTEMAS](http://tdn.totvs.com/display/pc?src=breadcrumbs-homepage) /… / [Fiscal](http://tdn.totvs.com/display/pc/Fiscal?src=breadcrumbs-parent)

## [Mensagem](http://tdn.totvs.com/pages/viewpage.action?pageId=198951747) de erro: O código da unidade de medida deverá ser diferente da sua descrição. PADRONIZADO

Created by Marcio [Gonçalves](http://tdn.totvs.com/display/~pc.marcio.silva) Da Silva, last modified by Ana Karolina Silva [Camargo](http://tdn.totvs.com/display/~pc.ana.camargo) agora há [pouco](http://tdn.totvs.com/pages/diffpagesbyversion.action?pageId=198951747&selectedPageVersions=2&selectedPageVersions=3)

 $\heartsuit$  Esta documentação aplica-se apenas à versão 23 do WinThor, a qual a PC Sistemas oferece suporte. Para atualizar o WinThor [clique](http://tdn.totvs.com/pages/viewpage.action?pageId=189312291) aqui.

Ao se deparar com a seguinte mensagem de erro: "O código da unidade de medida deverá ser diferente da sua descrição.", siga os procedimentos abaixo:

1) Acesse a rotina 530 - Permitir acesso a rotina e marque as permissões 101 - Permite incluir e 102 - Permite editar para a rotina 204. Em seguida clique Confirmar.

2) Acesse a rotina 204 - Cadastrar unidades e edite a descrição da unidade apresentada no erro conforme segue, pois, o validador do Sped não permite o uso de descrição igual a sigla da unidade de medida:

2.1) Na tela inicial da rotina 204 clique o botão Manutenção de registro.

- 2.2) Preencha os filtros conforme necessidade e clique Pesquisar.
- 2.3) Selecione o cadastro desejado e realize duplo clique. Será apresentada a tela de cadastro.

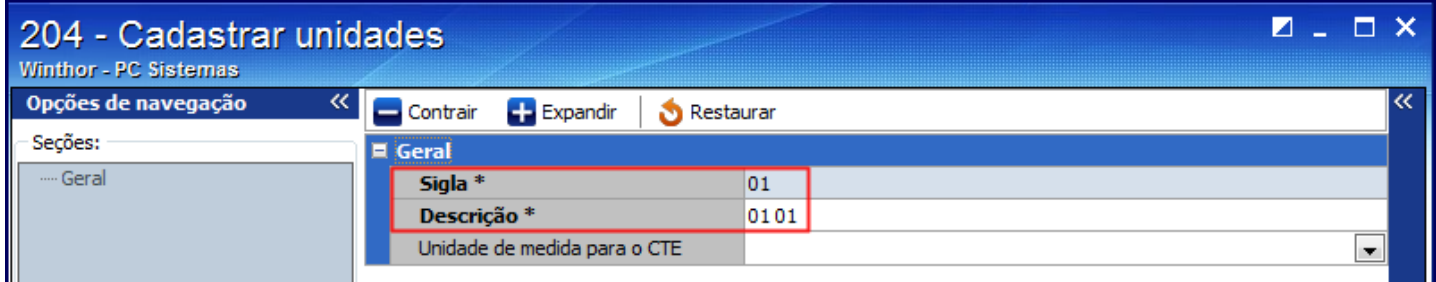

2.4) Altere o campo Descrição, incluindo o nome da unidade por extenso.

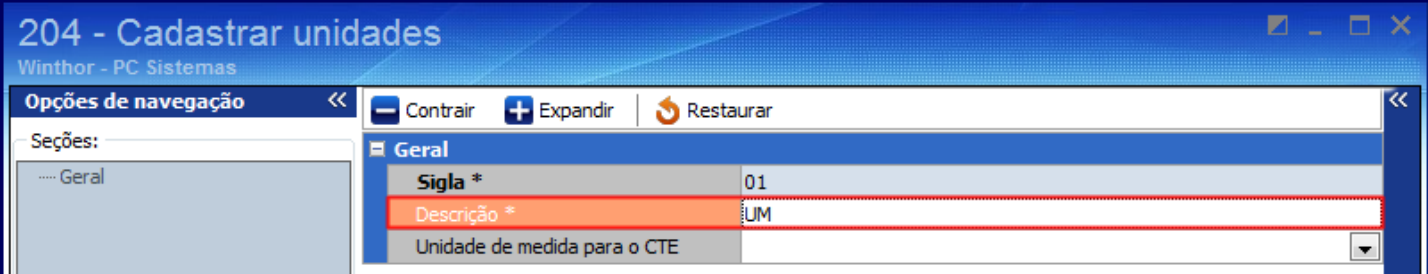

2.5) Clique Salvar.

## Atenção! ⋒

Se houverem muitas Unidades de Medida a serem corrigidas, todas as alterações devem ser feitas primeiramente na rotina 204. Em seguida, prossiga com a execução do Histórico de Movimentações na rotina 1000 apenas uma vez.

3) Acesse a rotina 1000 e processe o histórico de movimentações da seguinte forma:

3.1) Na tela inicial da rotina 1000 - Processamentos Fiscais e preencha os filtros Filial e Período

3.2) Selecione a aba Opções Acessórias, caixa Geração do Histórico e marque a opção Histórico de Movimentações.

3.3) Acione o botão Executar e confirme as mensagens apresentadas até aparecer a seguinte mensagem: Gerar histórico somente para documentos não processados anteriormente?, clique Não. Dessa forma, serão reescritas as Unidades de medida dos produtos nas notas existentes na rotina 1007/1008.

Seja o primeiro a gostar disto <sub></sub> Like